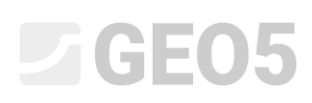

### Návrh úhlové zdi

Program: Úhlová zeď

Soubor: Demo\_manual\_02.guz

V tomto inženýrském manuálu je popsán návrh a posouzení úhlové zdi.

#### Zadání úlohy:

Navrhněte úhlovou zeď o výšce 4,0 m a posuďte ji podle EN 1997-1 (EC 7-1, Návrhový přístup 1). Terén za konstrukcí je vodorovný. Hladina podzemní vody se nachází v úrovni 2,0 m pod povrchem terénu. Za zdí působí pásové přitížení délky 5,0 m o velikosti 10 kPa. Základovou půdu tvoří písčitá hlína (F3), dovolená únosnost 175 kPa. Zásyp za zdí se provede ze středně ulehlého písku (S3). Úhlová zeď bude zhotovena ze železobetonu třídy C 20/25.

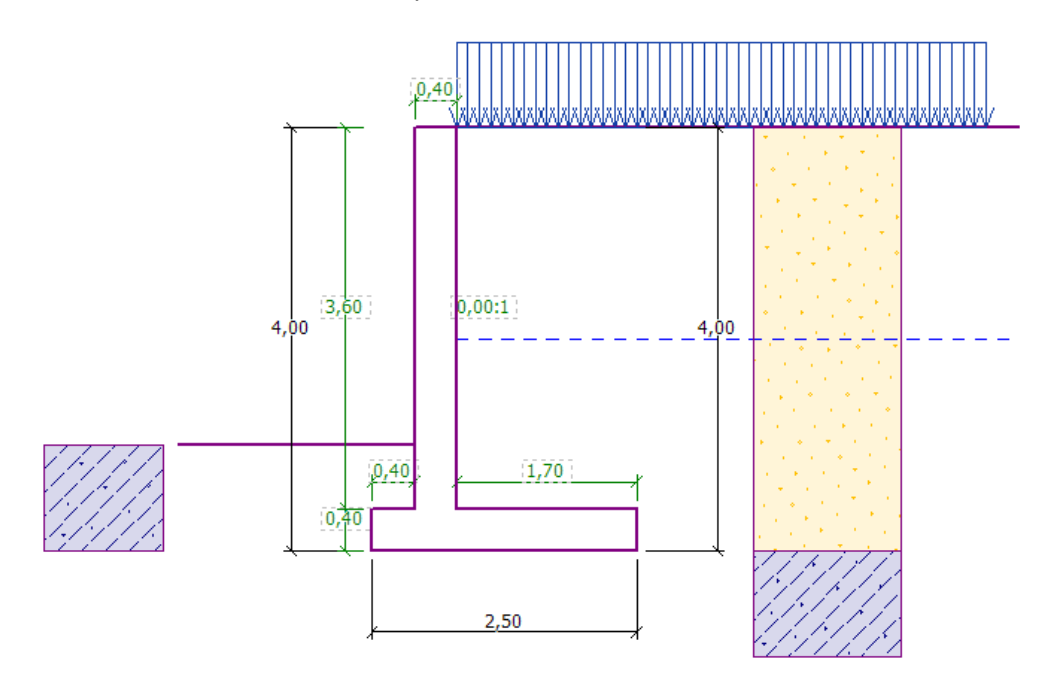

*Schéma úhlové zdi – zadání úlohy*

Parametry zemin jsou následující:

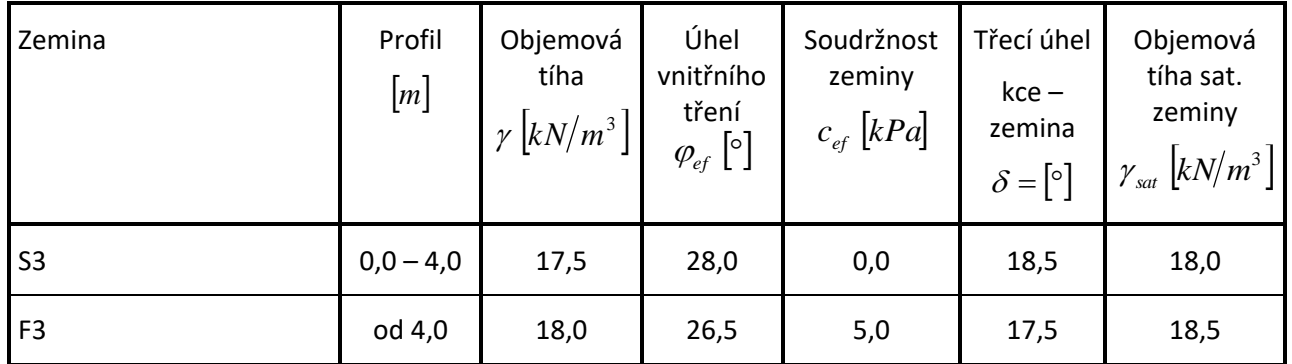

## $JGEO5$

### Řešení

K výpočtu této úlohy použijeme program GEO5 – Úhlová zeď. V následujícím textu postupně popíšeme řešení příkladu po jednotlivých krocích.

Nejprve v rámu "Nastavení" klikneme na tlačítko "Vybrat nastavení" a vybereme nastavení výpočtu číslo 3: "Standardní – EN 1997, DA1".

|                | Seznam nastavení výpočtu                                        |          | ×               |
|----------------|-----------------------------------------------------------------|----------|-----------------|
| Číslo          | Název                                                           | Platnost |                 |
| 1              | Standardní - stupně bezpečnosti                                 | Všechny  |                 |
| $\overline{2}$ | Standardní - mezní stavy                                        | Všechny  |                 |
| 3              | Standardní - EN 1997 - DA1                                      | Všechny  |                 |
| 4              | Standardní - EN 1997 - DA2                                      | Všechny  |                 |
| 5              | Standardní - EN 1997 - DA3                                      | Všechny  |                 |
| 8              | Česká republika - původní normy ČSN (73 1001, 73 1002, 73 0037) | Všechny  |                 |
| 25             | Velká Británie - EN 1997                                        | Všechny  |                 |
| 26             | Velká Británie - EN 1997, gama vody=1.0                         | Všechny  |                 |
| 32             | USA - LRFD 2003                                                 | Všechny  |                 |
| 33             | USA - LRFD                                                      | Všechny  |                 |
| 36             | NCMA - SRW Design Manual                                        | Všechny  |                 |
| 41             | LRFD - Standardní                                               | Všechny  |                 |
| 69             | Švýcarsko - SIA 260 (267) - STR, GEO - standard                 | Všechny  | $\bullet$ OK    |
| 70             | Švýcarsko - SIA 260 (267) - STR, EQU - standard                 | Všechny  | <b>X</b> Storno |

*Dialogové okno "Seznam nastavení výpočtu"*

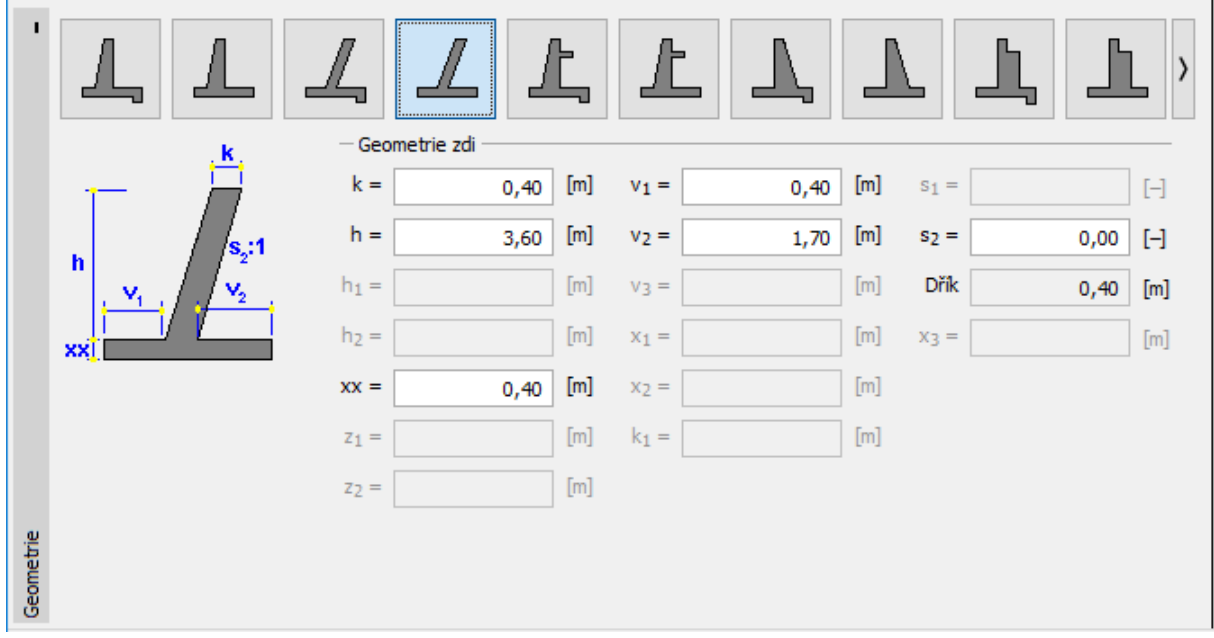

V rámu "Geometrie" vybereme požadovaný tvar zdi a zadáme její rozměry dle obrázku.

*Rám "Geometrie"*

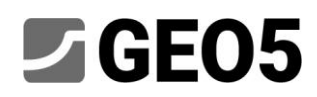

Zadaná konstrukce zdi poté bude vypadat následovně:

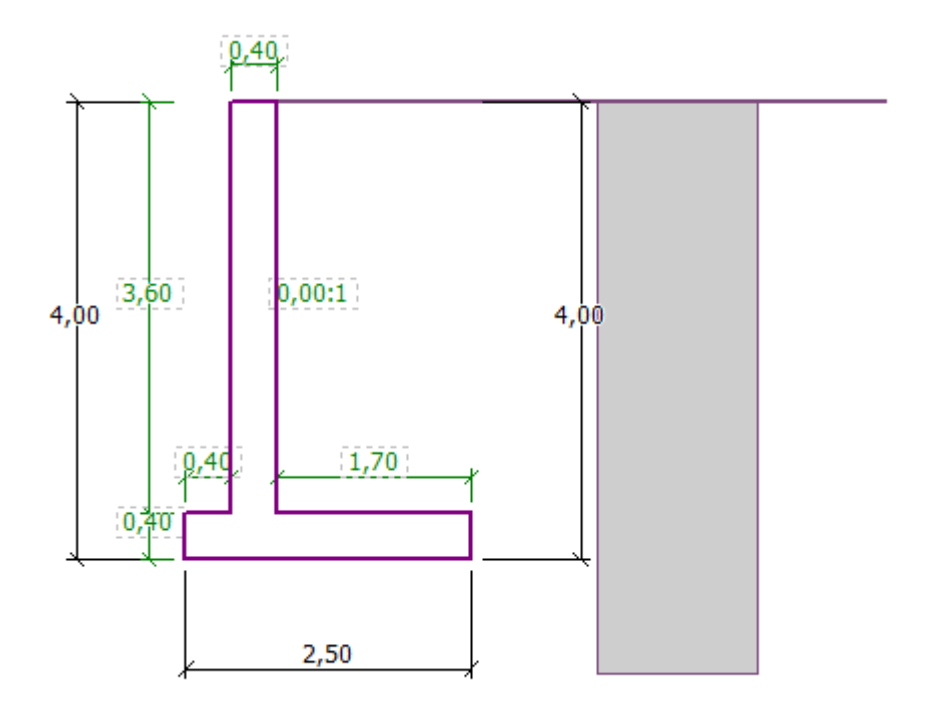

*Rám "Geometrie" – schéma zadané zdi*

Nyní přejdeme do rámu "Materiál", kde zadáme materiálové charakteristiky zdi. Zeď bude mít objemovou tíhu  $\,\gamma = 25\,\,\text{kN/m}^3$  a bude vytvořena z betonu třídy C 20/25 a oceli B500.

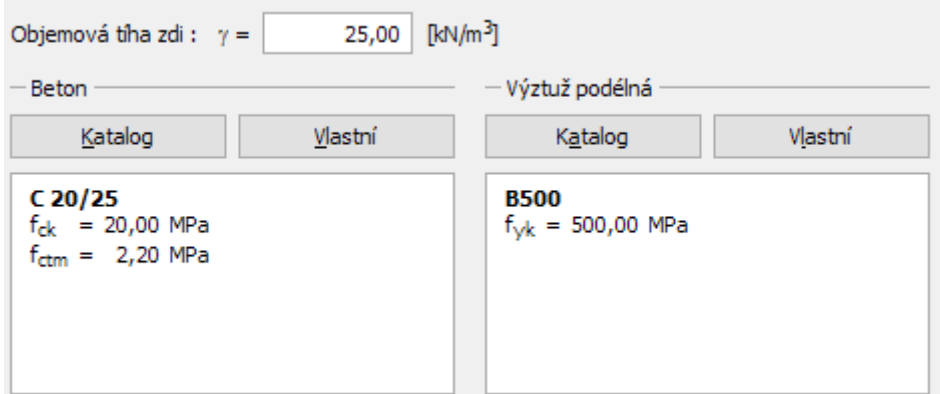

*Rám "Materiál" – Zadání materiálových charakteristik konstrukce*

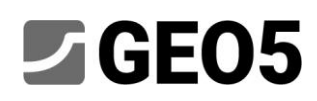

V rámu "Profil" definujeme rozhraní zemin v hloubce 4 m pomocí tlačítka "Přidat".

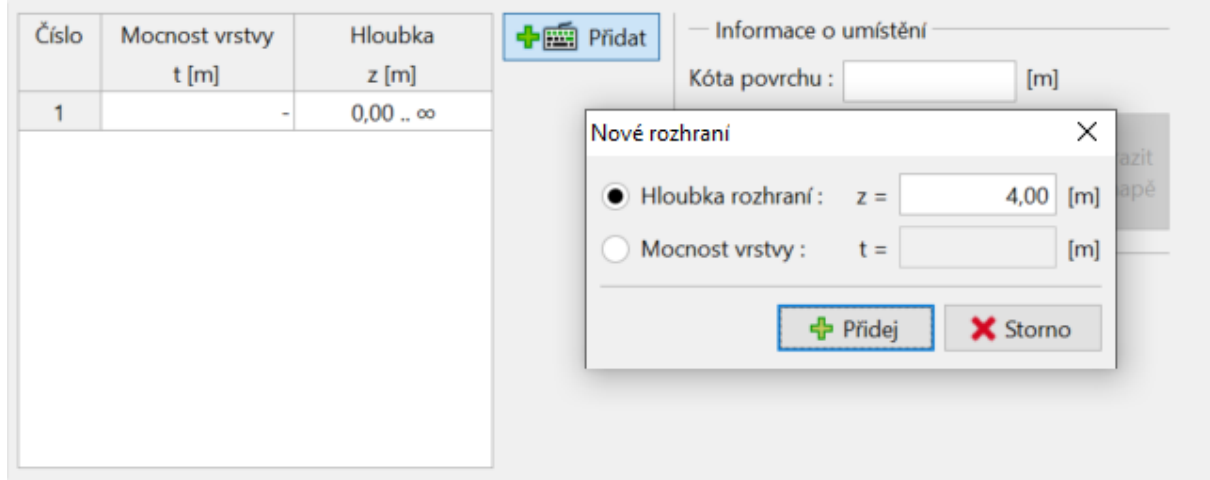

*Rám "Profil" – zadání rozhraní zemin*

Následně přejdeme do rámu "Zeminy". Zde definujeme příslušné parametry zemin dle následujících obrázků. Dřík zdi je standardně posuzován na tlak v klidu. Pro výpočet tlaku v klidu za zdí zvolíme nesoudržnou zeminu. Nejprve pomocí tlačítka "Přidat" přidáme zeminu S3, která bude tvořit zásyp za zdí. Poté přidáme také zeminu F3, která bude tvořit základovou půdu.

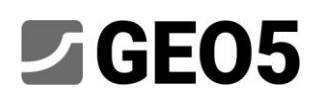

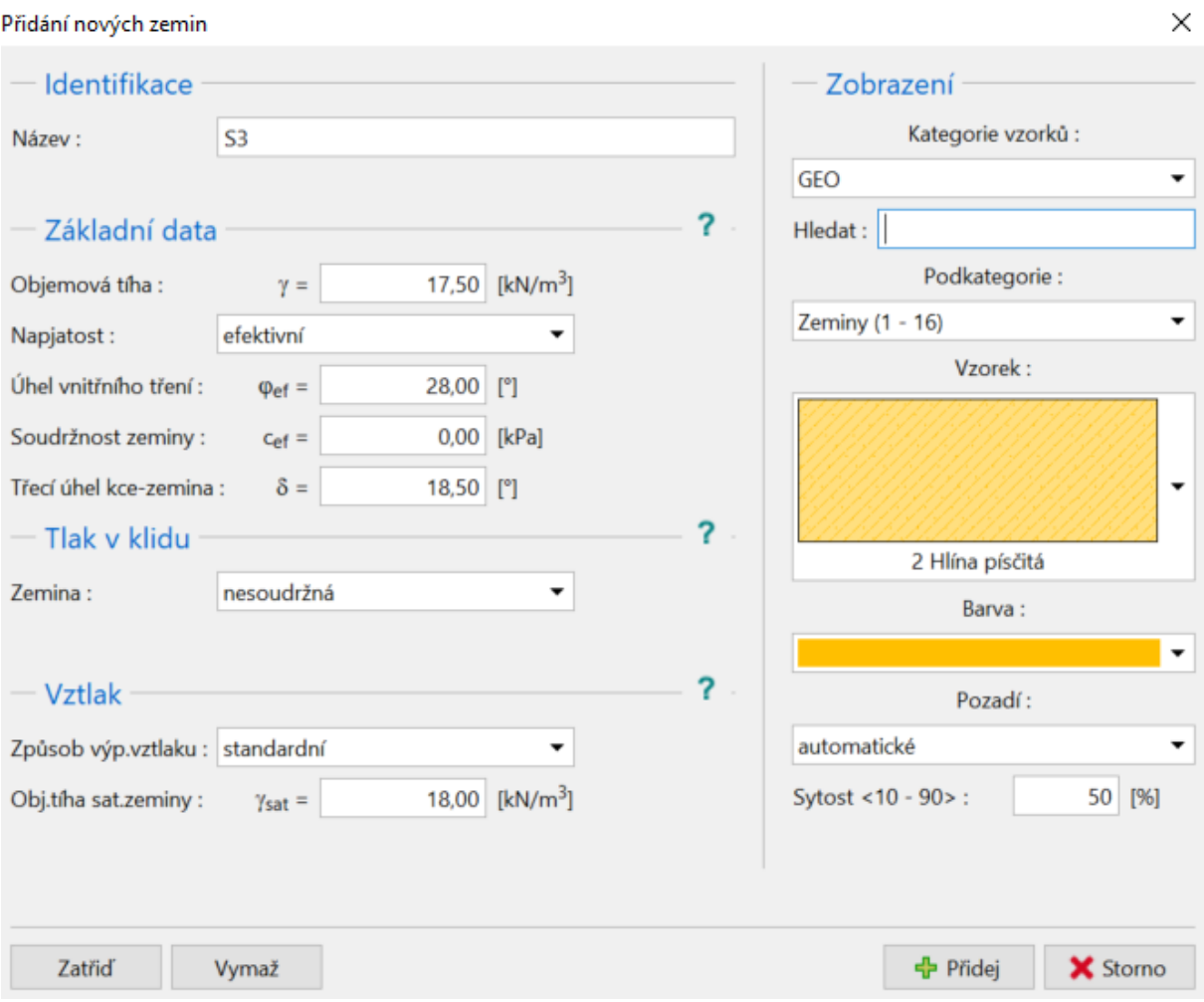

*Rám "Zeminy" – přidání zeminy S3*

## $56E05$

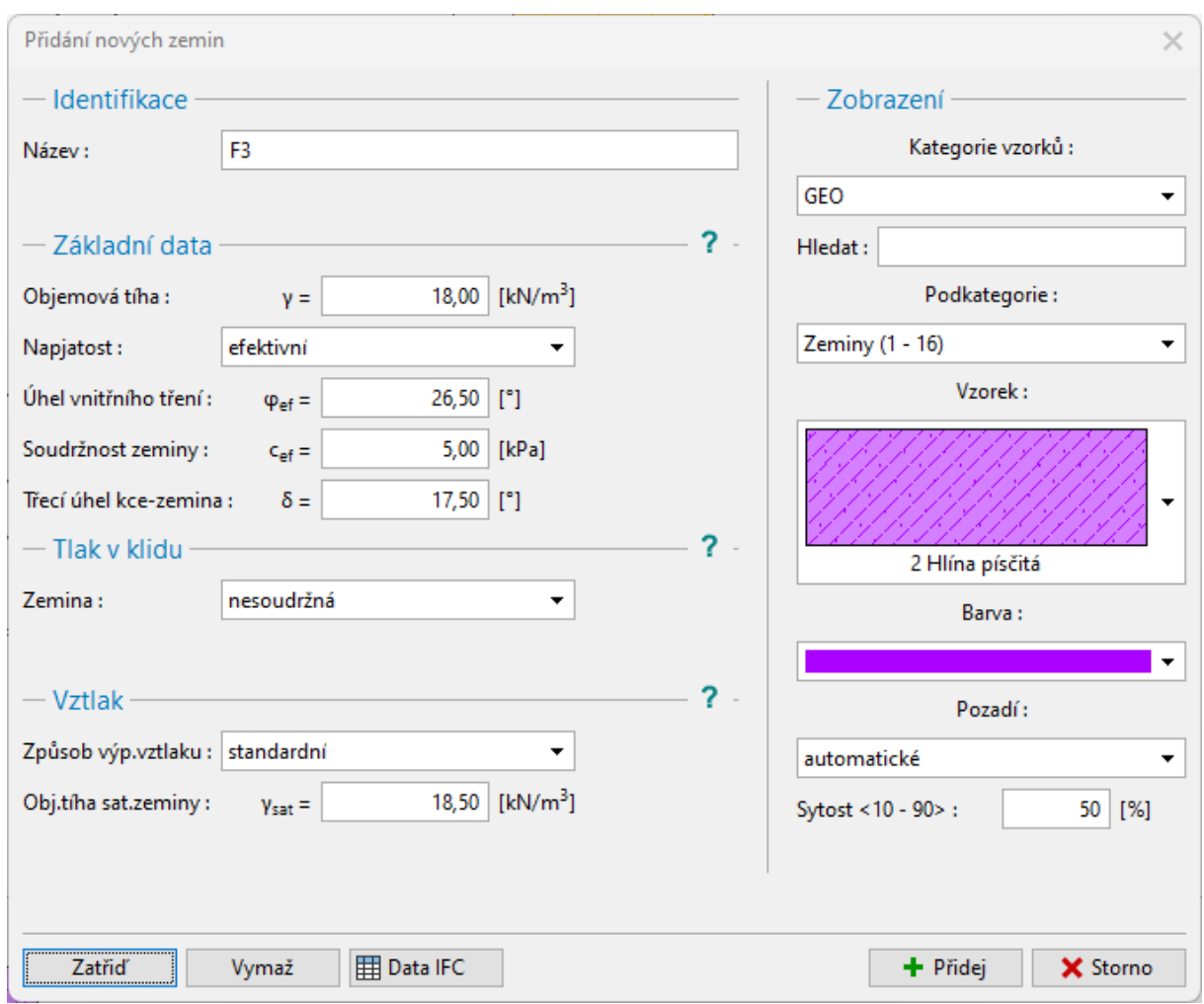

*Rám "Zeminy" – přidání zeminy F3*

*Poznámka: Velikost aktivního tlaku závisí také na tření mezi zeminou a konstrukcí. Třecí úhel závisí na*  materiálu konstrukce a úhlu vnitřního tření zeminy – obvykle se zadává v rozmezí  $\delta \approx \left(\frac{1}{3} \div \frac{2}{3}\right) \cdot \varphi_{ef}$ 2  $\frac{1}{3} \div \frac{2}{3} \cdot \varphi_{ef}$ .

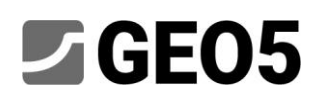

V rámu "Přiřazení" přiřadíme zeminy do geologického profilu dle zadání.

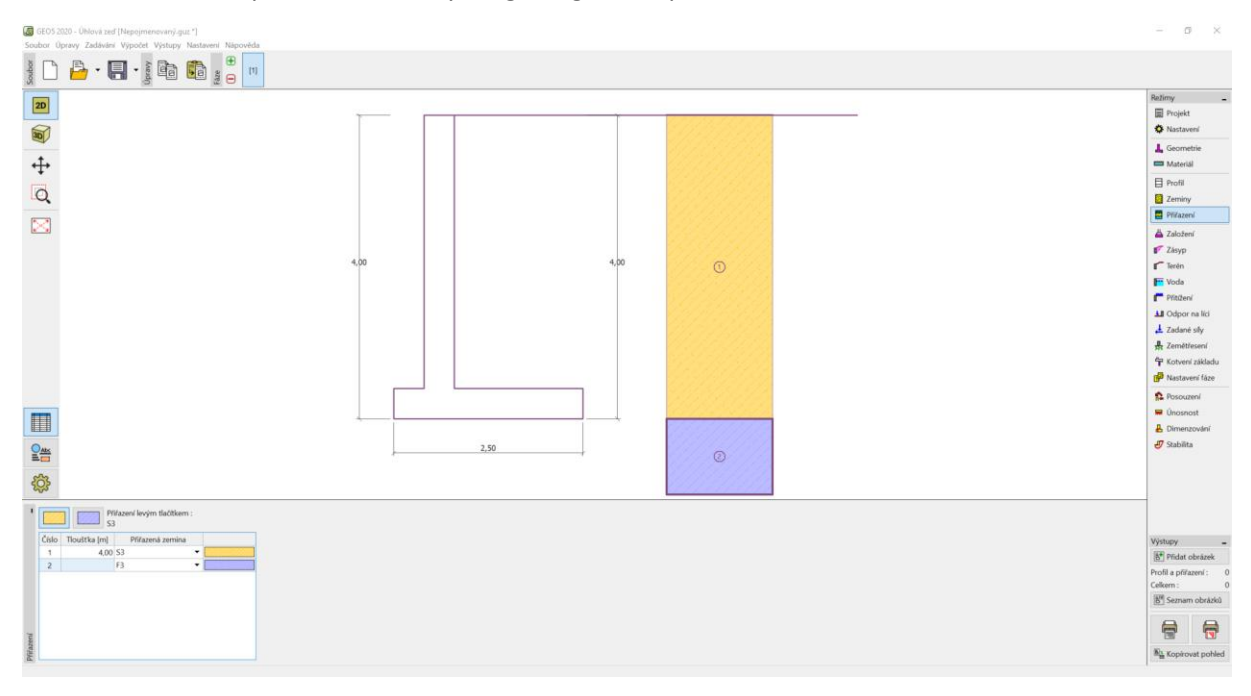

*Rám "Přiřazení"*

V rámu "Terén" ponecháme vodorovný tvar terénu za zdí.

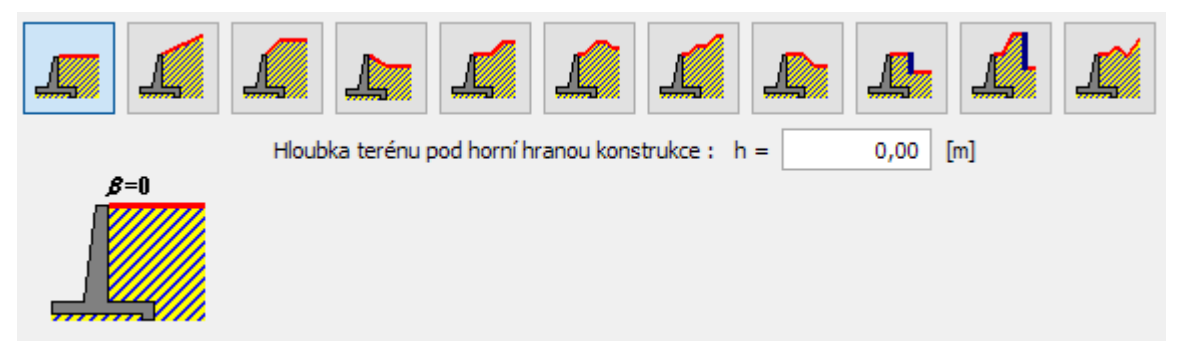

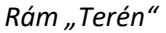

Hladina podzemní vody se nachází v hloubce 2,0 m pod úrovní terénu. Přejdeme tedy do rámu "Voda", vybereme odpovídající typ zatěžovacího obrazce a zadáme příslušné parametry.

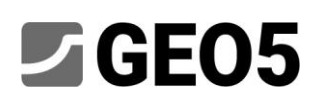

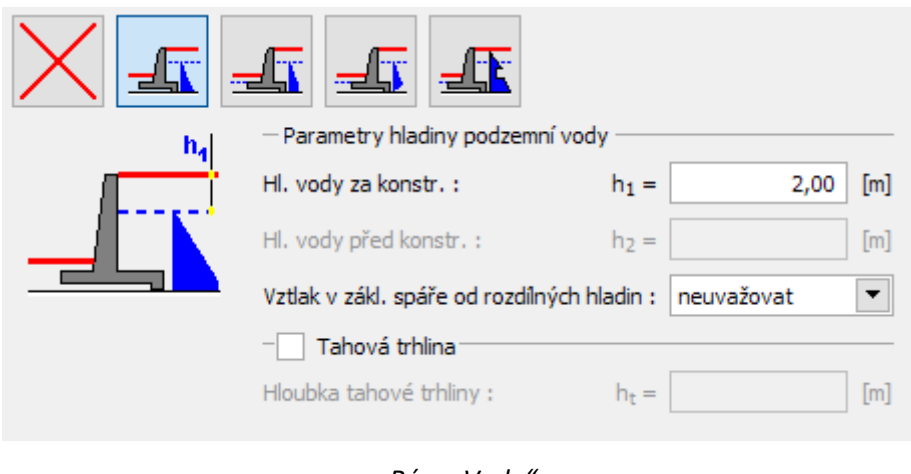

*Rám "Voda"*

Poté přejdeme do rámu "Přitížení". Zde budeme uvažovat přitížení stálé, pásové s působením na povrchu terénu o velikosti *q* =10 kPa .

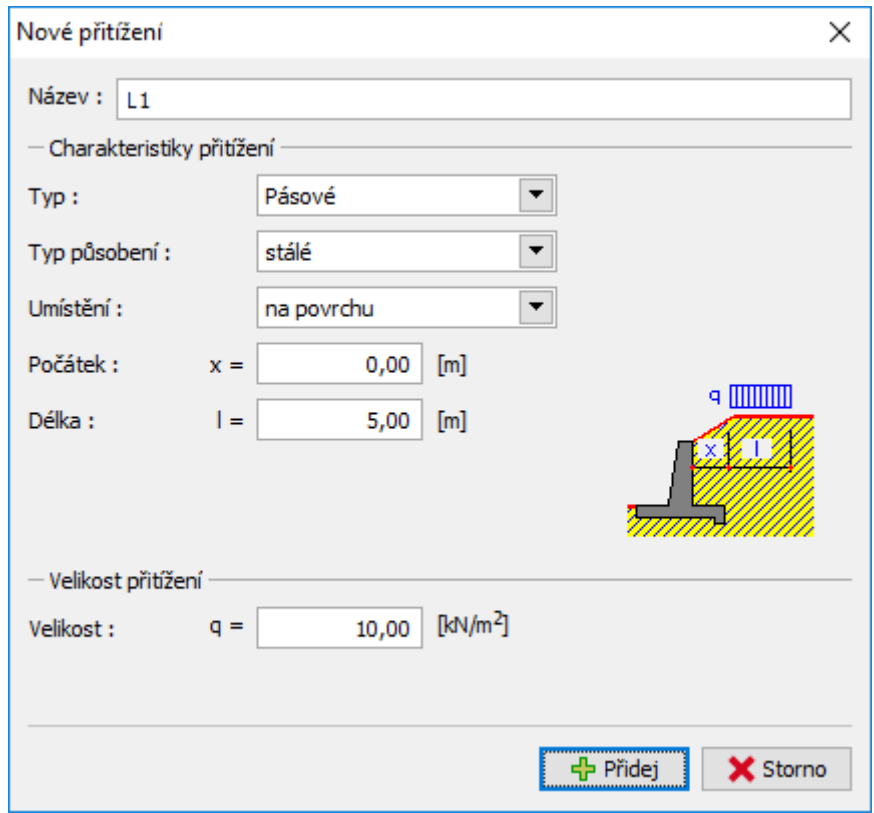

*Dialogové okno "Nové přitížení"*

V rámu "Odpor na líci" zvolíme tvar terénu před zdí

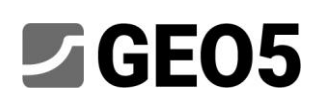

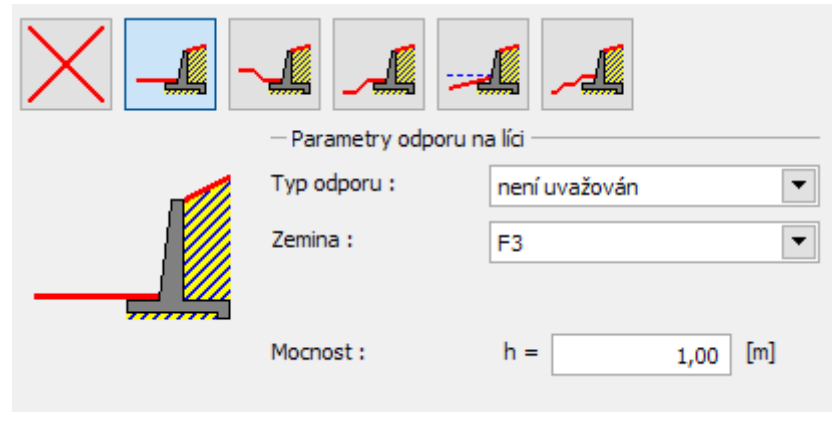

*Rám "Odpor na líci"*

*Poznámka: V tomto případě typ odporu na líci neuvažujeme, tudíž výsledky budou konzervativní. Odpor na líci se zavádí podle kvality a míry zhutnění zeminy před konstrukcí a také v závislosti na dovolené deformaci konstrukce. Tlak v klidu je uvažován pro původní nebo nově nasypanou dobře zhutněnou zeminu. Pasivní tlak je možné uvažovat pouze v případě, kdy je umožněna příslušná deformace konstrukce (více informací naleznete v nápovědě – F1).*

Následně v rámu "Nastavení fáze" zvolíme typ návrhové situace. V našem případě uvažujeme *trvalou návrhovou situaci* a dále zadáme typ chování zdi. Budeme uvažovat, že se zeď může přemístit, je tedy zatížena aktivním tlakem.

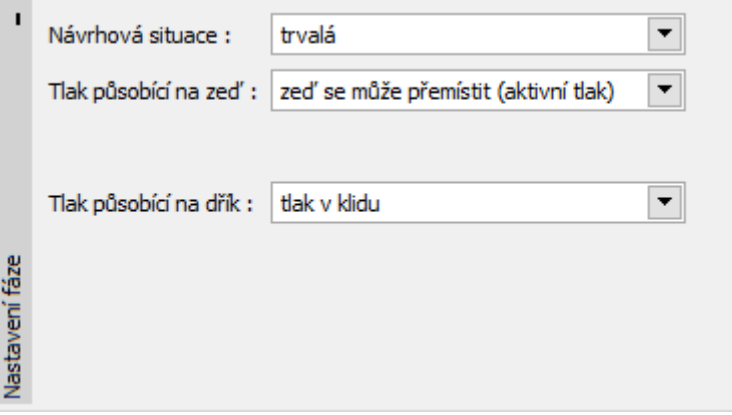

*Rám "Nastavení fáze"*

*Poznámka: Dřík zdi se dimenzuje většinou na zemní tlak v klidu, tj. zeď se nemůže přemístit. Možnost posouzení dříku i zdi aktivním tlakem se uvažuje pouze ve výjimečných případech, např. při účinku zemětřesení (seismická návrhová situace s dílčími součiniteli rovnými 1,0).*

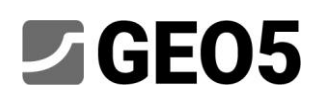

Zadaná konstrukce nyní vypadá následovně:

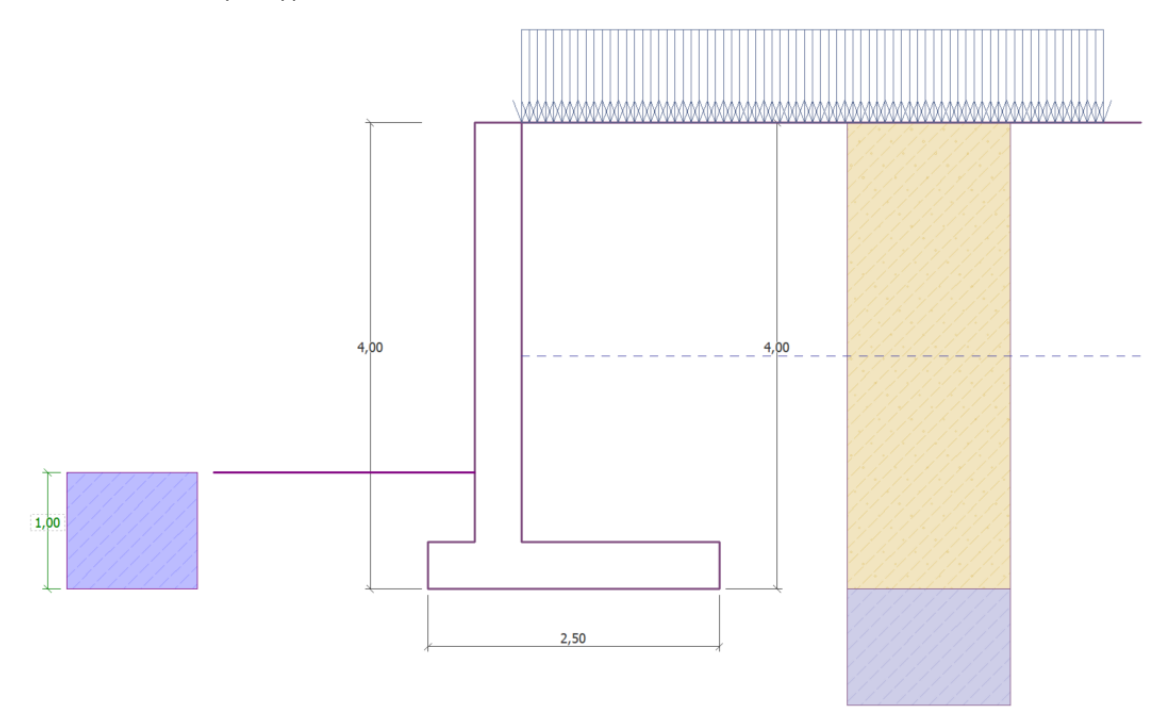

#### *Posuzovaná konstrukce*

Nyní přejdeme do rámu "Posouzení", kde spočítáme výsledky pro překlopení a posunutí naší úhlové zdi.

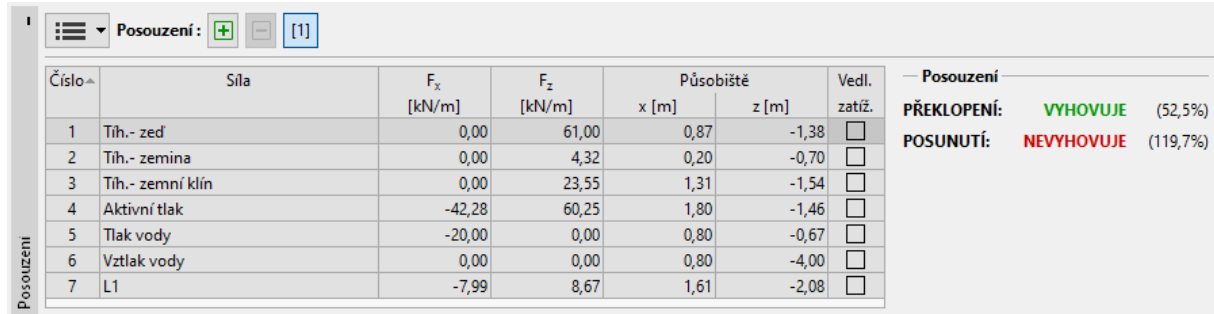

*Rám "Posouzení"*

*Poznámka: Tlačítko "Podrobně" v pravé části obrazovky otevírá dialogové okno, které obsahuje detailní výpis výsledků posouzení.*

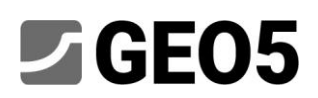

#### Výsledky výpočtu:

Návrh úhlové zdi podle *NP1 – kombinace 2* je pro posouzení na posunutí v základové spáře nevyhovující. Využití zdi vychází takto:

Posouzení na překlopení Moment vzdorující M<sub>res</sub> = 209,03 kNm/m Moment klopící M<sub>ovr</sub> = 109,75 kNm/m Zeď na překlopení VYHOVUJE

Posouzení na posunutí Vodor. síla vzdorující H<sub>res</sub> = 68,37 kN/m Vodor. síla posunující H<sub>act</sub> = 81,83 kN/m Zeď na posunutí NEVYHOVUJE

Celkové posouzení - ZEĎ NEVYHOVUJE

Pro nevyhovující konstrukci máme několik možností úpravy návrhu, můžeme například:

- − provést zásyp za zdí pomocí zeminy s lepšími charakteristikami
- − ukotvit základ úhlové zdi
- − zvětšit tření ukloněním základové spáry
- − ukotvit dřík zdi

Tyto úpravy by byly poměrně ekonomicky i technologicky náročné, proto zvolíme jednodušší alternativu. Jako nejúčinnější řešení ve fázi návrhu je vhodná změna tvaru zdi.

# $JGEO5$

### Úprava návrhu: změna tvaru a geometrie zdi

Vrátíme se zpět do rámu "Geometrie" a změníme tvar úhlové zdi. Pro zvýšení odporu proti posunutí konstrukce navrhneme v zadní části základu zdi výstupek. Změníme tvar zdi a hodnotu proměnných x<sub>1</sub> a x<sub>2</sub> dle obrázku.

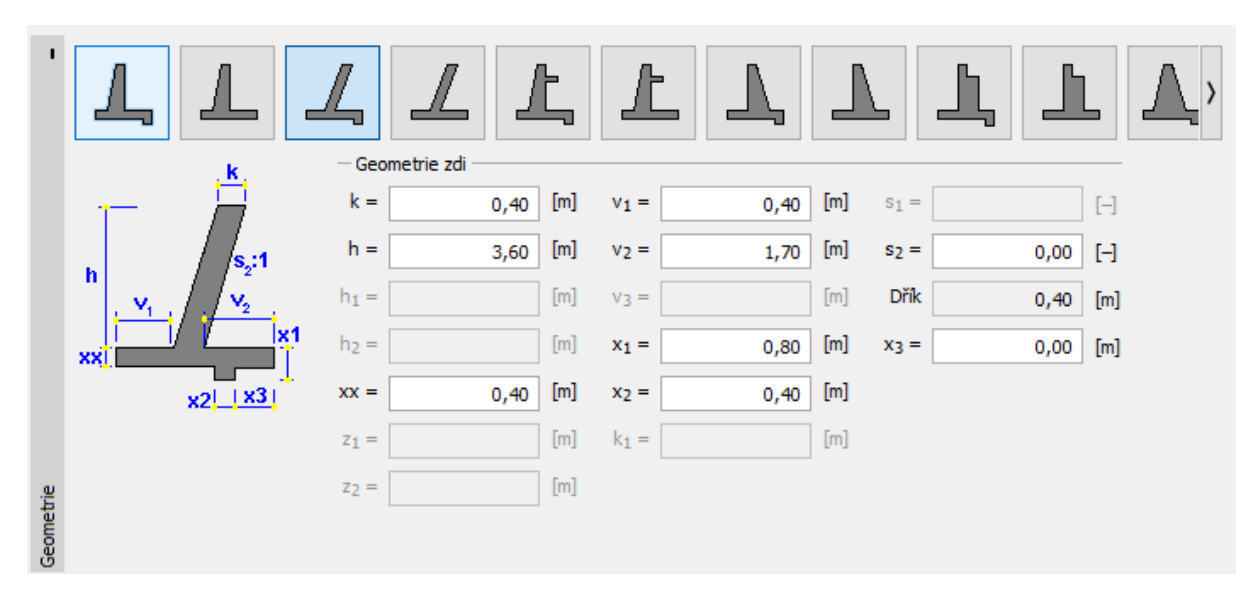

*Rám "Geometrie (úprava rozměrů úhlové zdi)"*

*Poznámka: Výstupek je obvykle počítán jako šikmá základová spára. Pokud se uvažuje vliv výstupku jako odpor na líci, pak program počítá s rovnou základovou spárou, ale odpor na líci konstrukce se počítá do hloubky spodní části výstupku (více informací naleznete v nápovědě – F1).*

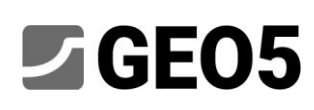

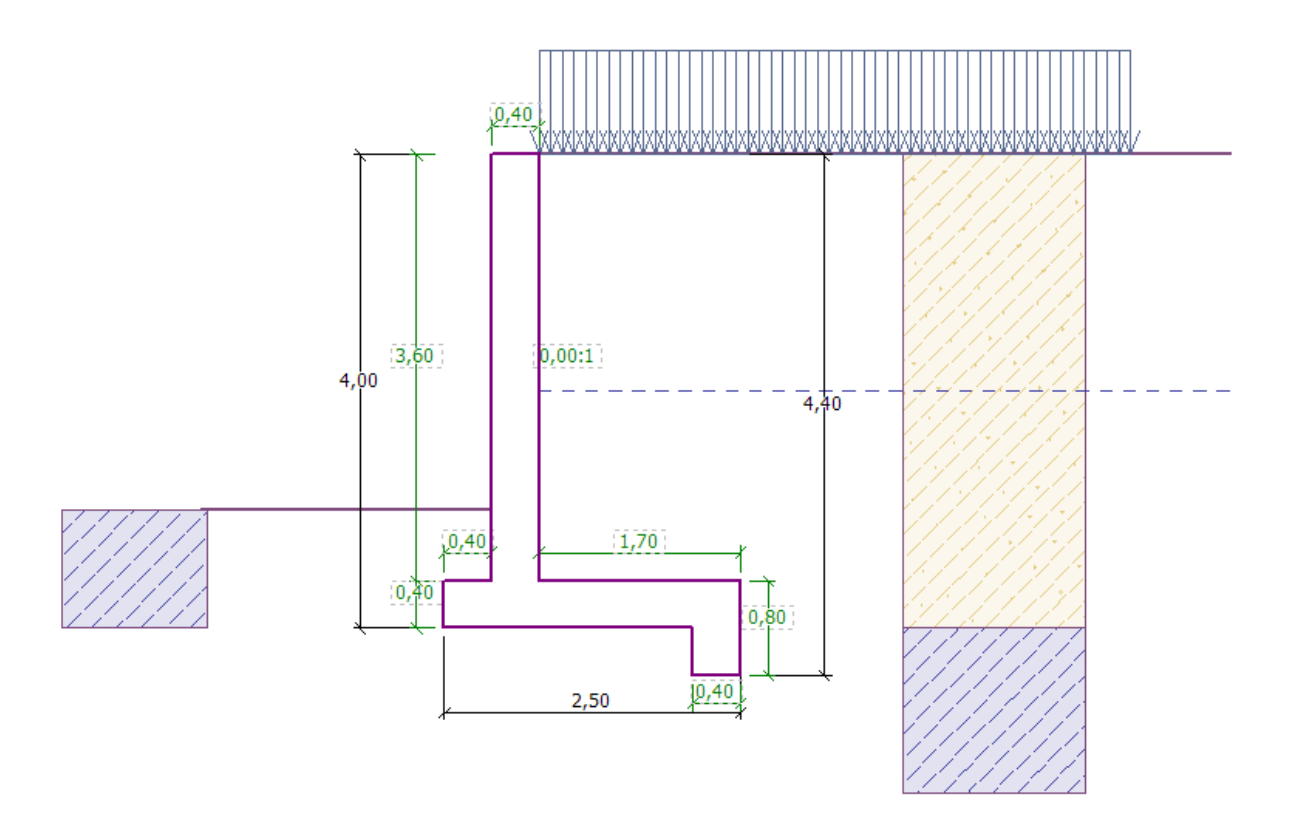

*Nový tvar konstrukce*

Poté nově navrženou konstrukci s výstupkem posoudíme na překlopení a posunutí.

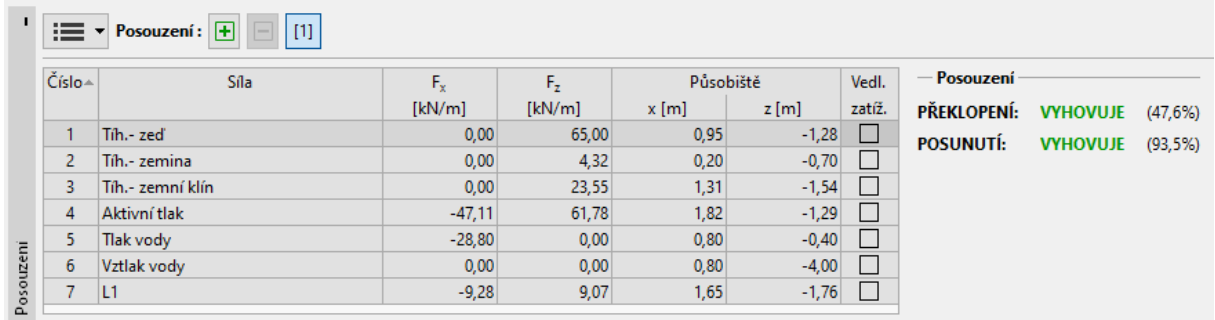

*Rám "Posouzení"*

**Zeď nyní na překlopení a posunutí vyhovuje s využitím 47,6 %, resp. 93,5 %.**

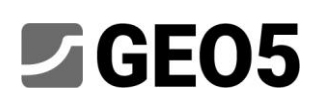

Nyní přejdeme do rámu "Únosnost", kde provedeme posouzení únosnosti základové půdy na návrhovou únosnost 175 kPa.

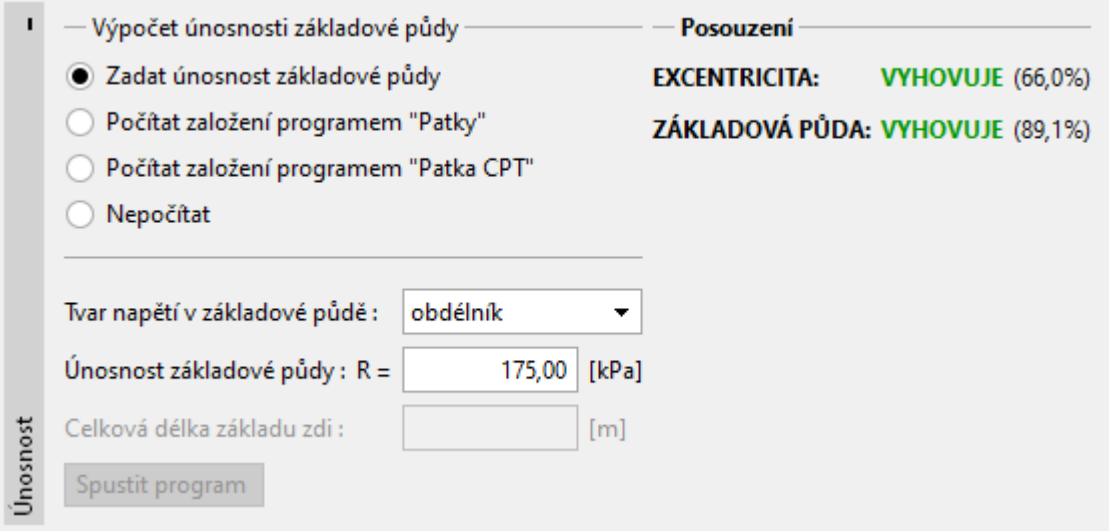

*Rám "Únosnost"*

*Poznámka: V tomto případě posuzujeme únosnost základové půdy na zadanou hodnotu, kterou lze získat z geologického průzkumu, resp. z některých norem. Tyto údaje jsou většinou velmi konzervativní, proto je vhodné posoudit únosnost základové půdy programem Patky, který zohledňuje i další vlivy jako šikmost zatížení, hloubu založení aj.*

# **乙GEO5**

Dále v rámu "Dimenzování" provedeme "Posouzení dříku zdi". Navrhneme hlavní nosnou výztuž – 10 *ks Ø 12 mm* (krytí 30 mm), která vyhoví z hlediska MSÚ a všech konstrukčních zásad.

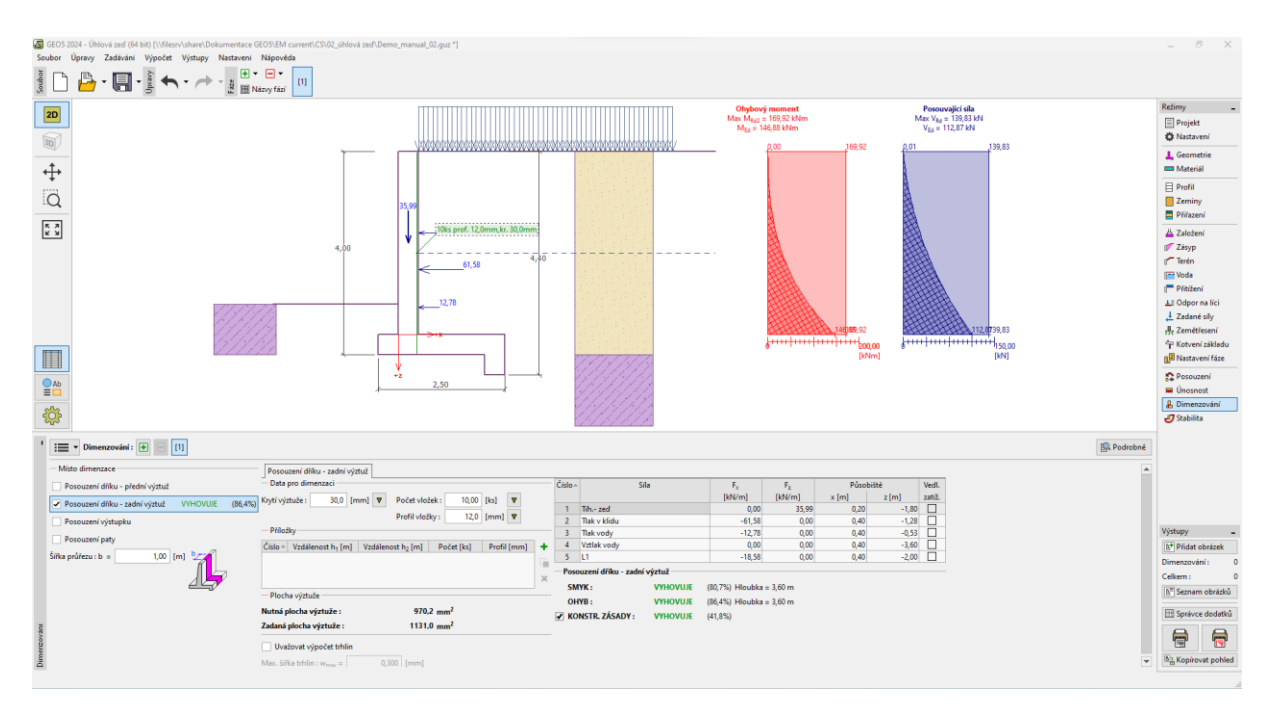

*Rám "Dimenzování"*

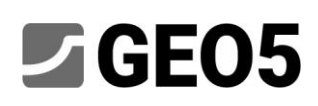

Poté přejdeme do rámu "Stabilita", kde posoudíme celkovou stabilitu zdi. Po kliknutí na rám "Stabilita" se otevře program "Stabilita svahu", kde přejdeme do rámu "Výpočet". V našem případě vybereme nejběžnější metodu výpočtu: "*Bishop*". Provedeme výpočet s **optimalizací kruhové smykové**  plochy, potvrdíme tlačítkem "Počítej" a po dokončení výpočtu následně ukončíme program "Stabilita svahu" tlačítkem "Ukončit a předat". Výsledky, resp. zadané obrázky se přenesou do protokolu výpočtu v programu "Úhlová zeď".

|         | <b>STATISTICS</b><br>$V$ ýpočet: $\boxed{+}$ $\boxed{-}$<br>[1] |                         |               |                          |                        |              |                                                          |              |             |                                                                                                    |  |  |  |
|---------|-----------------------------------------------------------------|-------------------------|---------------|--------------------------|------------------------|--------------|----------------------------------------------------------|--------------|-------------|----------------------------------------------------------------------------------------------------|--|--|--|
|         | ասաս<br>喝                                                       | Smyková plocha: kruhová |               |                          |                        |              | C O' Nahradit graficky   / Upravit textově   × Odstranit |              |             | C ) Převést na polygon                                                                                   |  |  |  |
|         | Počítej                                                         | — Parametry výpočtu ·   |               |                          | Kruhová smyková plocha |              |                                                          |              |             | Posouzení stability svahu (Bishop)                                                                       |  |  |  |
|         |                                                                 | Metoda:                 | <b>Bishop</b> | $\overline{\phantom{a}}$ | Střed:                 | $x =$        | $-0,60$ [m]                                              | $z =$        | $0,75$ [m]  | Sumace aktivních sil: F <sub>a</sub> = 154,91 kN/m<br>Sumace pasivních sil: F <sub>p</sub> = 219,38 kN/m |  |  |  |
|         |                                                                 | Typ výpočtu :           | Optimalizace  | $\overline{\phantom{a}}$ | Poloměr: $R =$         |              | $5,65$ [m]                                               |              |             | Moment sesouvající: $M_a = 875,23$ kNm/m                                                                 |  |  |  |
|         |                                                                 | Omezení                 | není zadáno   |                          | Úhly:                  | $\alpha_1 =$ | $-48,42$ [°]                                             | $\alpha_2 =$ | $82,37$ [°] | Moment vzdorující: $M_p = 1239,51$ kNm/m<br>Využití: 70,6 %                                              |  |  |  |
| Výpočet |                                                                 |                         |               |                          |                        |              |                                                          |              |             | Stabilita svahu VYHOVUJE                                                                                 |  |  |  |

*Program "Stabilita svahu" – rám "Výpočet"* 

#### Závěr:

Výsledky výpočtu – využití:

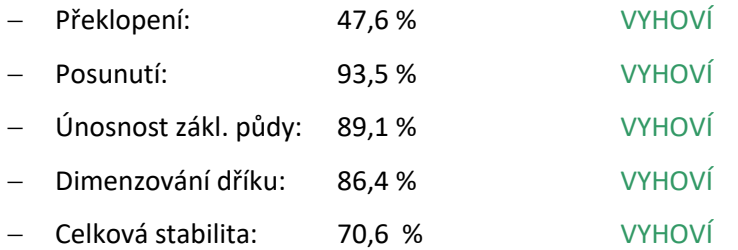

Takto navržená úhlová zeď vyhovuje.